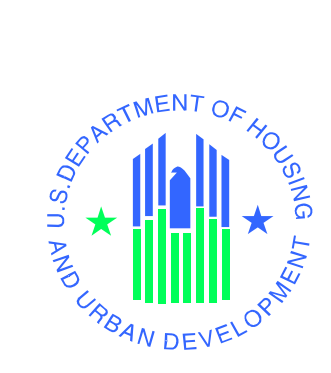

# *e***LOCCS Registration GUIDE**

*Line of Credit Control System (LOCCS)*

**U.S. Department of Housing and Urban Development**

June 2014

## **Table of Contents**

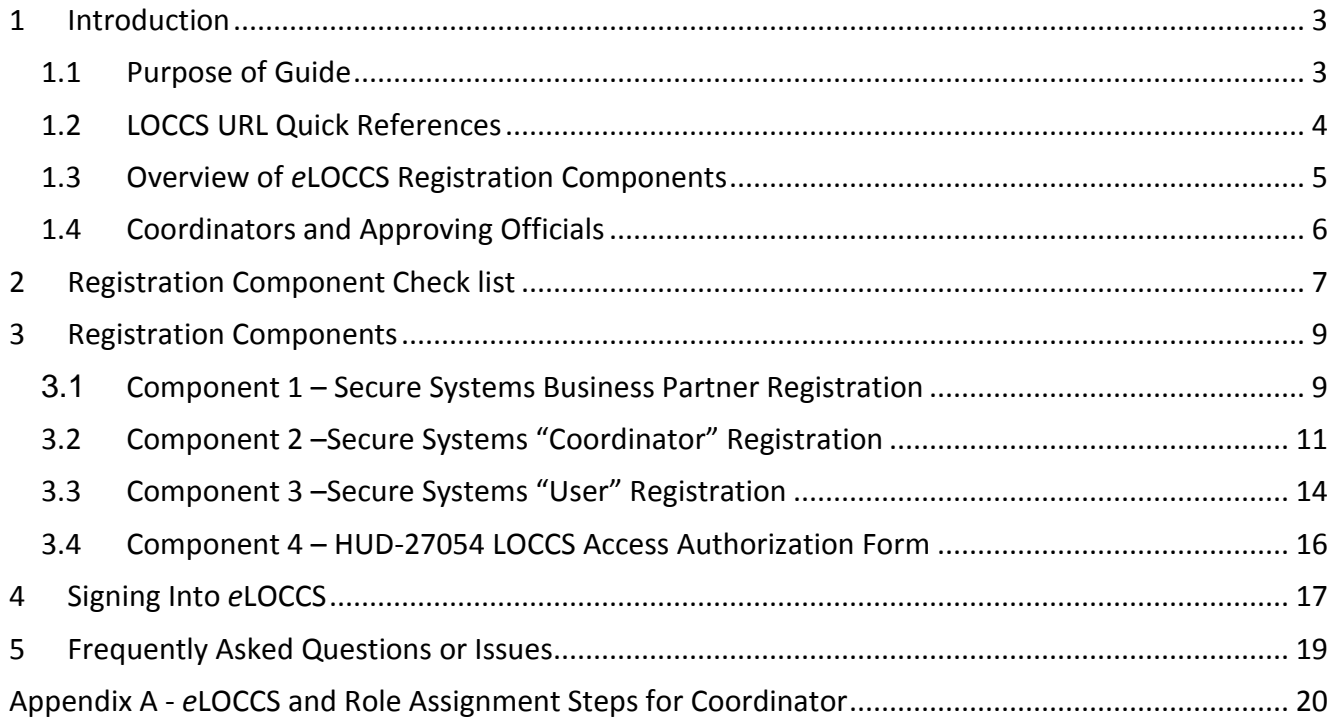

# <span id="page-2-0"></span>**1 Introduction**

The Line of Credit Control System (LOCCS) is the U.S. Department of Housing and Urban Development's (HUD) primary grant and subsidy disbursement system that handles disbursement and cash management for the majority of HUD grant programs. Organizations and individuals have access to these grants through an internet version of LOCCS called *e*LOCCS, where Business Partners with appropriate authorization can access, manage, and drawdown against their HUD grant portfolios.

# <span id="page-2-1"></span>**1.1 Purpose of Guide**

Accessing *e*LOCCS requires;

- 1) Registration in **Secure Systems** which is the HUD Web Portal in which the *e*LOCCS application resides.
- 2) Submission of a **HUD-27054 LOCCS Access Authorization** form which will control what a user can see and do once they are in *e*LOCCS.

This guide focuses on Registration components and steps needed to gain access to *e*LOCCS through Secure Systems. A separate *e***LOCCS Getting Started Guide** with screen samples will familiarize you with eLOCCS functionality and layout. A link to the **Getting Started Guide**, along with other useful links can be found in section *1.2 LOCCS URL Quick References*.

## **LOCCS URL Quick References**

#### <span id="page-3-0"></span>1) **LOCCS Access Guidelines for Grantees**

These are general LOCCS instructions for filling out the HUD-27054 LOCCS Access Authorization Form and SF1199A Direct Deposit form.

http://portal.hud.gov/hudportal/HUD?src=/program\_offices/cfo/loccs\_guidelines

Cut and paste URL or click [<here>](http://portal.hud.gov/hudportal/HUD?src=/program_offices/cfo/loccs_guidelines)

#### 2) *e***LOCCS Getting Started Guide**

This guide provides *e*LOCCS web page examples, familiarizing the user with how navigation works in *e*LOCCS and how to view, manage and drawdown HUD grant funds.

http://portal.hud.gov/hudportal/documents/huddoc?id=eloccsguide.pdf

Cut and paste URL or click  $\langle here \rangle$ 

#### 3) *e***LOCCS Registration Guide**

Before accessing *e*LOCCS, a user must have a Secure Systems ID/password and a LOCCS ID/password. This document outlines the security and registration components needed to obtain those IDs.

Note: If you are converting from VRS to *e*LOCCS, you **already** have a LOCCS ID/password.

http://portal.hud.gov/hudportal/documents/huddoc?id=eloccs\_registration\_guide.pdf

Cut and paste URL or click  $\leq$ here $\geq$ 

#### 4) **HUD-27054 LOCCS Access Authorization form**

Use this form to request specific LOCCS Organization and HUD Program Area access. The LOCCS Access Guidelines for Grantees (#1 above) has instructions on filling out this form.

https://portal.**hud.gov/hudportal**/documents/huddoc?id=27054.pdf

Cut and paste URL or click  $\leq$ here $\geq$ 

#### 5) **Secure Systems** (this is how you access *e*LOCCS)

Secure Systems is a HUD Web Portal which has access to many HUD systems, of which *e*LOCCS is one of them.

http://www.hud.gov/offices/reac/online/reasyst.cfm

Cut and paste URL or click [<here>](http://www.hud.gov/offices/reac/online/reasyst.cfm)

## <span id="page-4-0"></span>**1.3 Overview of** *e***LOCCS Registration Components**

*e*LOCCS is accessed through the HUD internet portal called **Secure Systems**. Secure Systems is sponsored by the Office of Public and Indian Housing (PIH) Real Estate Assessment Center (REAC) and sometimes referred to as 'REAC' or 'Online Systems'. Secure Systems supports many HUD applications, of which eLOCCS is one of them. In order to uses *e*LOCCS, there are 4 registration components which must be completed prior to access.

#### **Component 1 – Secure Systems Business Partner Registration**

In Secure Systems there are (2) types of users: "Coordinator" or "User", and each are associated with an organization or Business Partner. The Business Partner organization must be recognized by Secure Systems and this is accomplished thru the Business Partner Registration process. **\*\*DO NOT SKIP THIS COMPONENT\*\***

#### **Component 2 – Secure Systems "Coordinator" Registration**

The Secure Systems Coordinator serves as the Business Partner's system administrator, granting application (in this case eLOCCS) roles to users. Each Business Partner must have a minimal of 1 and up to 5 assigned Coordinators.

#### **Component 3 – Secure Systems "User" Registration**

Individual Users register in Secure Systems under a Business Partner, but the Coordinator grants the user specific application roles to allow Secure Systems application access. In the case of eLOCCS, the Coordinator would grant the eLOCCS roles "QRY" and "ADM".

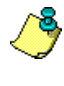

The Coordinator can assign themselves eLOCCS "QRY" and "ADM" roles, and access eLOCCS too, as long as a HUD-27054 has been processed (Component 4).

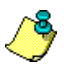

eLOCCS can also be used by Approving Officials to certify their staff. Approving Officials must have a valid Secure Systems ID (either as a "Coordinator" or "User") to access eLOCCS just like everyone else.

## **Component 4 – HUD-27054 LOCCS Access Authorization Form**

LOCCS has its own security registration process requirement due to its sensitive financial nature. If you are already a LOCCS VRS user, then your existing VRS User ID/password will work in *e*LOCCS. If you are new to LOCCS, then a LOCCS Access Authorization Security Form HUD-27054 must be submitted.

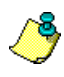

The LOCCS HUD-27054 is independent of the Secure Systems components and therefore can be submitted concurrently with Secure Systems Components 1,2 and 3.

In summary, there are four (4) **registration components** which must be completed prior to eLOCCS access. Included in this document is a handy check list which will help you in determining where you are in the registration process. Following the checklist, are step by step instructions on how to complete each registration component. \*\***PLEASE START WITH COMPONENT 1\*\***

## <span id="page-5-0"></span>**1.4 Coordinators and Approving Officials**

A Business Partner "**Coordinator**" is a Secure Systems administrator who manages the organizations "users" in Secures Systems. Responsibilities include assigning Secure Systems LOCCS roles to users. A Business Partner can have up to 5 Secure Systems Coordinators, who can manage any Secure Systems user in the organization.

A Business Partner "**Approving Official**" is a LOCCS administrator who manages "users" in LOCCS. Responsibilities include re-certifying the LOCCS user still requires access to LOCCS every 6 months. A LOCCS User is associated with an Approving Official on the **HUD-27054 LOCCS Access Authorization** form.

Approving Officials will also use *e*LOCCS to re-certify their staff every 6 months, therefore Approving Officials will also need to register for an ID in Secure Systems. They should be assigned the same **QRY** and **ADM** roles as all eLOCCS users.

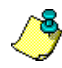

A Secure Systems "Coordinator" can also be a LOCCS "Approving Official"

# <span id="page-6-0"></span>**2 Registration Component Check list**

## **Component 1 – Secure Systems Business Partner Registration**

 $\Box$  My organization (Business Partner) is recognized by Secure Systems *(Either as a Public Housing Authority or Multifamily Housing organization)*

## **Component 2 – Secure Systems "Coordinator" Registration**

□ My organization has an assigned "Coordinator"

If not, identify within your Organization who will be the Secure Systems Coordinator.

- □ Register for Secure Systems Coordinator ID (*mailed to CEO*)
- □ Receive your Coordinator Secure Systems ID from CEO
- □ Assign the *e*LOCCS system by adding the Coordinator Role to your 'M' ID. Then add the 'Query' and 'ADM' roles to your ID (see Appendix A)

## **Component 3 – Secure Systems "User" Registration**

 $\Box$  If you are the Coordinator, check the box and go to Component 4

If not,

- □ Register for a Secure Systems User ID
- □ Contact your Secure System Coordinator to retrieve your user 'M' ID *(Wait until next business day)*
- □ Have your Secure Systems Coordinator assign the 'Query' and 'ADM' roles to your 'M' ID to establish the *e*LOCCS link within Secure Systems.

## **Component 4 – HUD-27054 LOCCS Access Authorization Form**

□ LOCCS Registration Completed (*I already have, or have received my LOCCS ID and password) (If you are a VRS user converting to eLOCCS, you are already registered in LOCCS. Your eLOCCS ID/password is the same as your VRS LOCCS ID/password)* 

Congratulations, you have completed all the necessary registration components to now successfully access eLOCCS! You can now proceed to the **Signing Into** *e***LOCCS Section 4.**

If you have any questions regarding any registration component please call the **LOCCS Help Desk** at 571-766-2916 or email [eLOCCS@HUD.GOV](mailto:eLOCCS@HUD.GOV) with questions.

# **Accessing eLOCCS through Secure Systems**

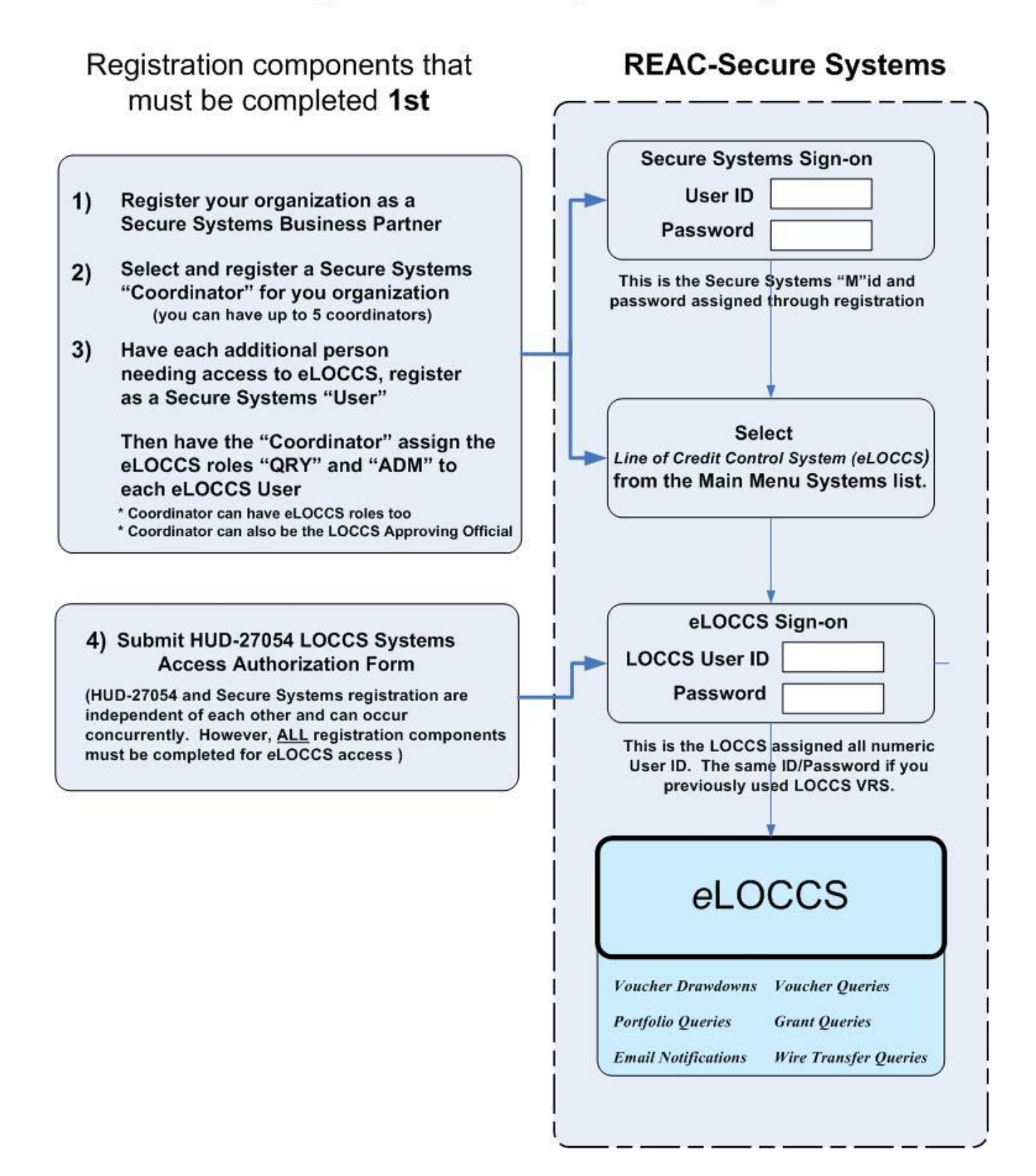

# <span id="page-8-0"></span>**3 Registration Components**

# <span id="page-8-1"></span>**3.1 Component 1 – Secure Systems Business Partner Registration**

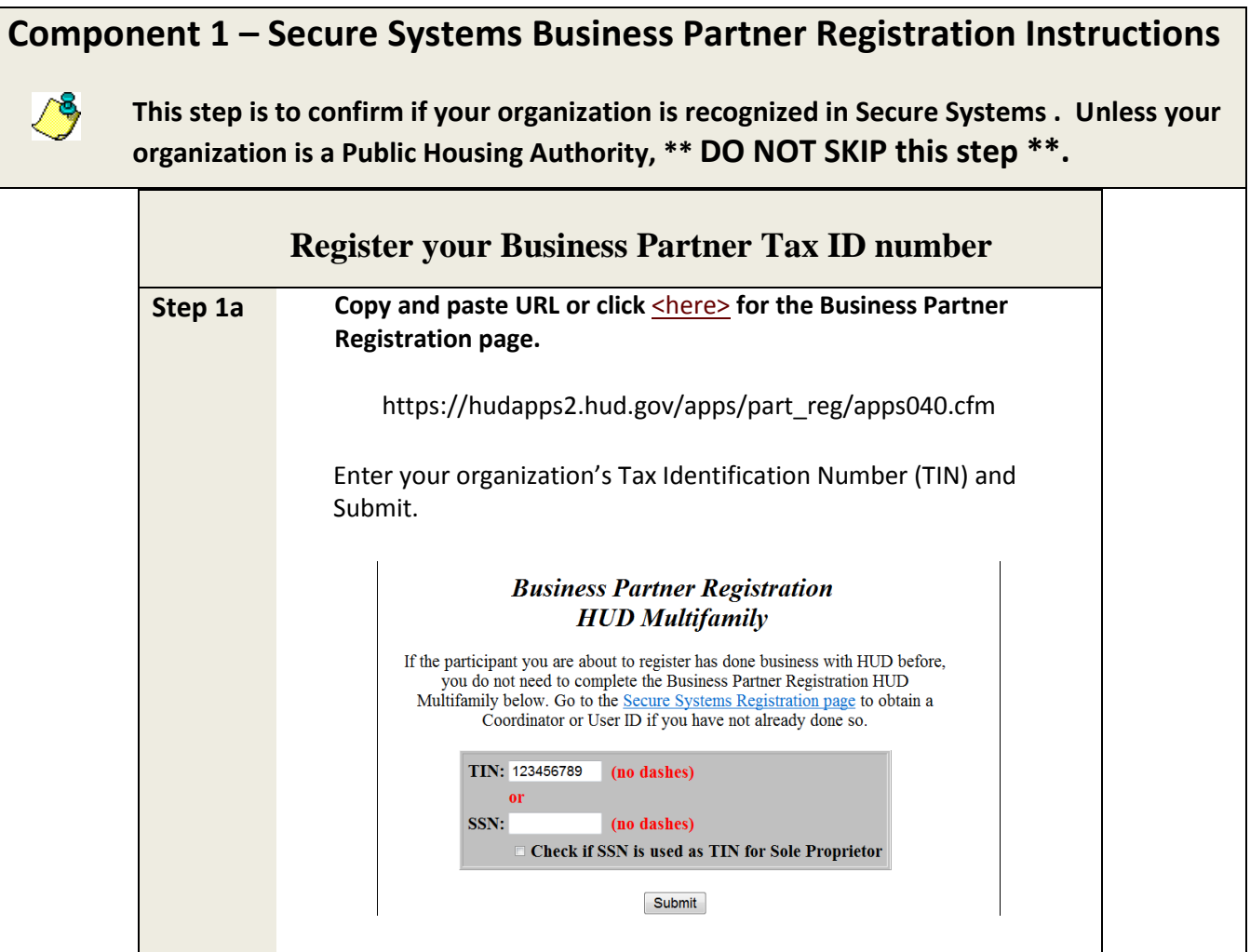

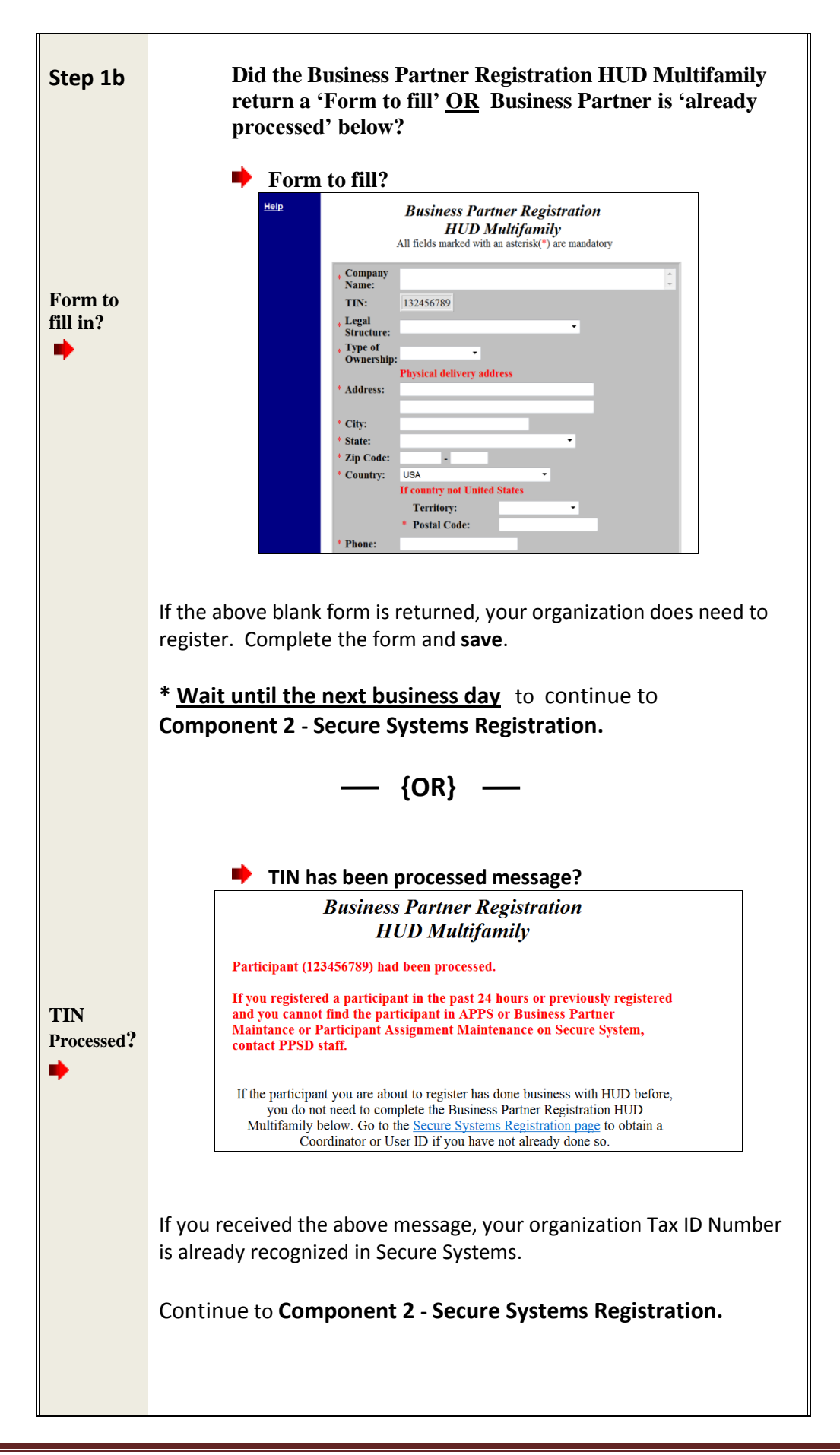

<span id="page-10-0"></span>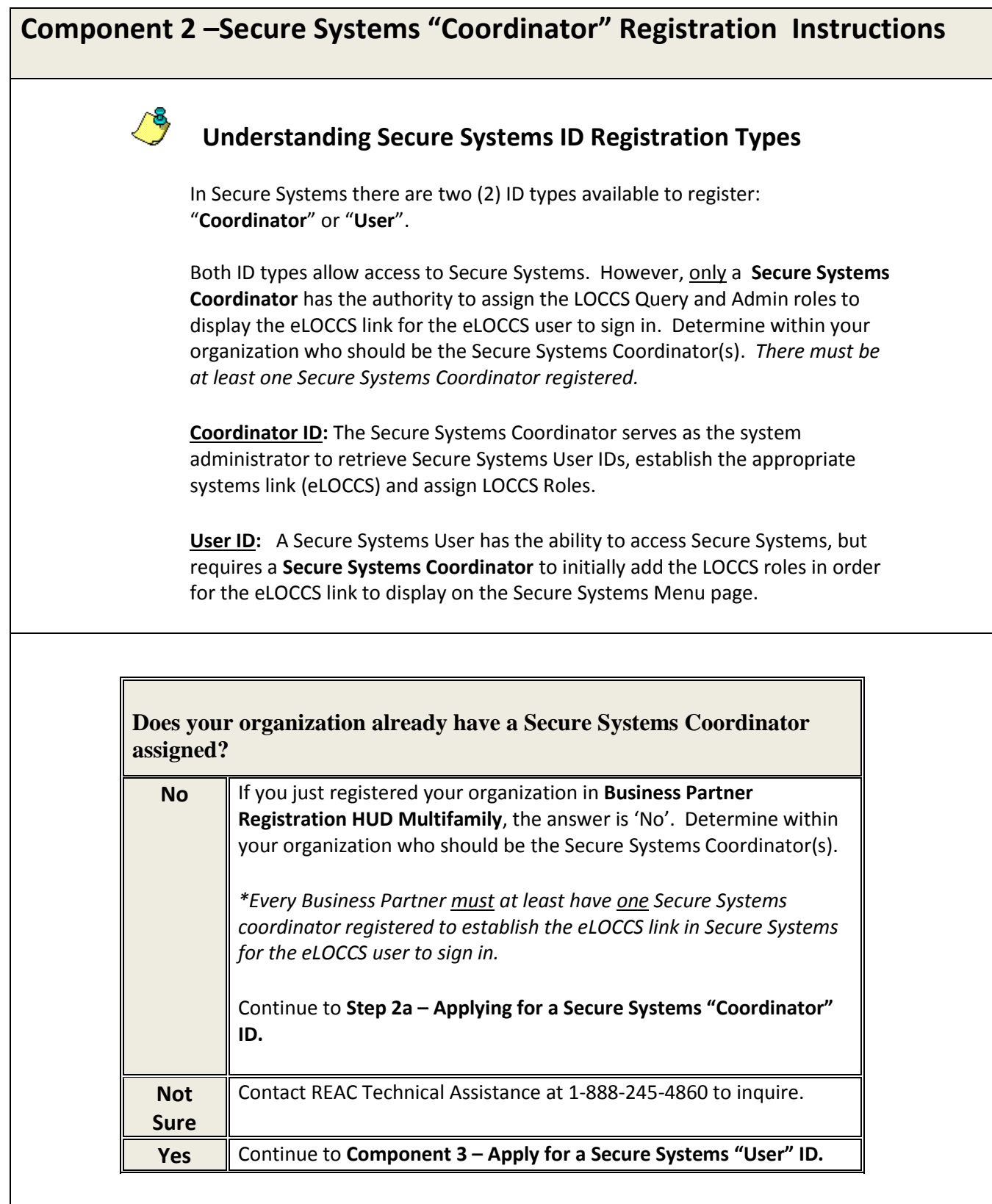

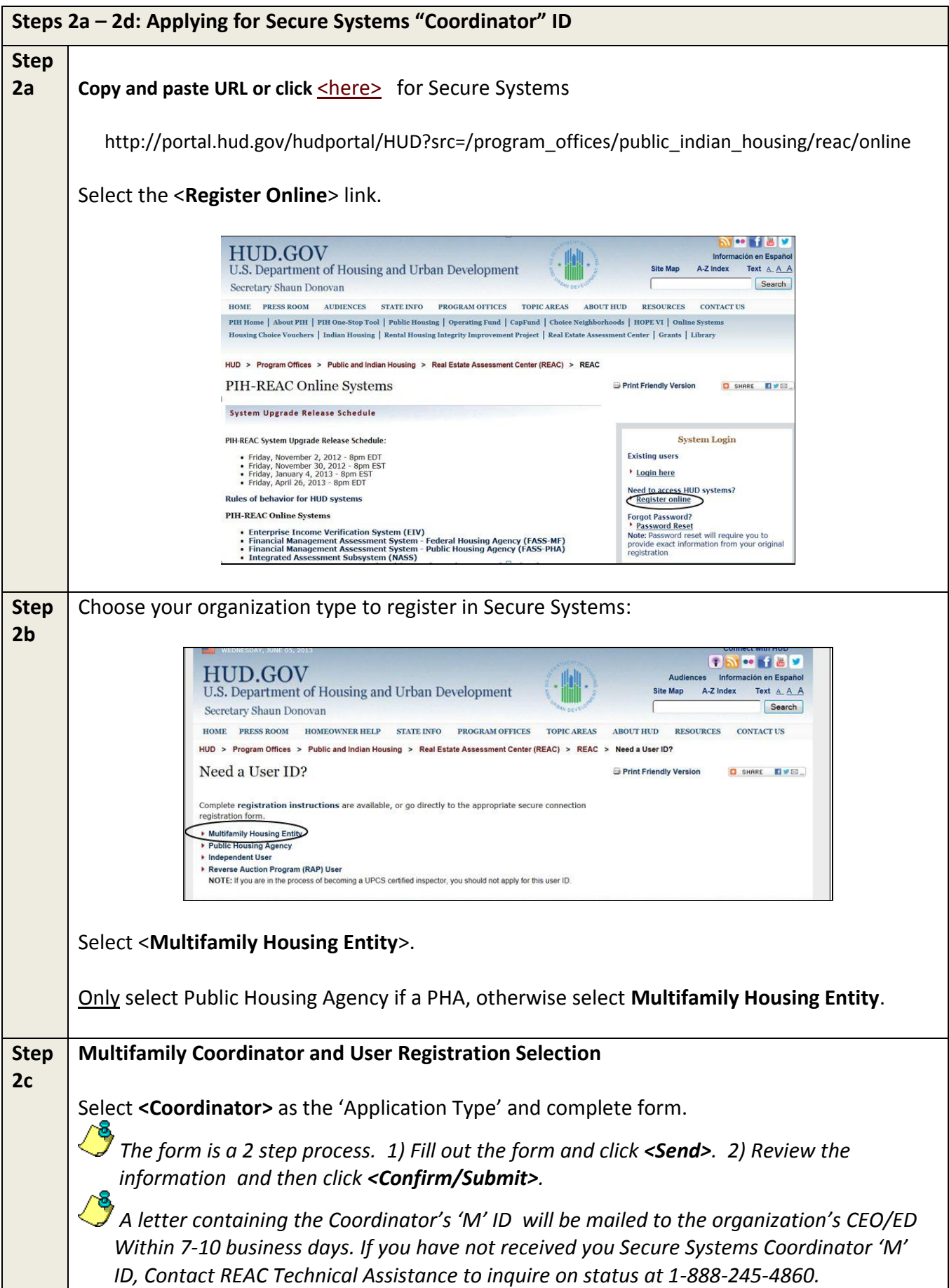

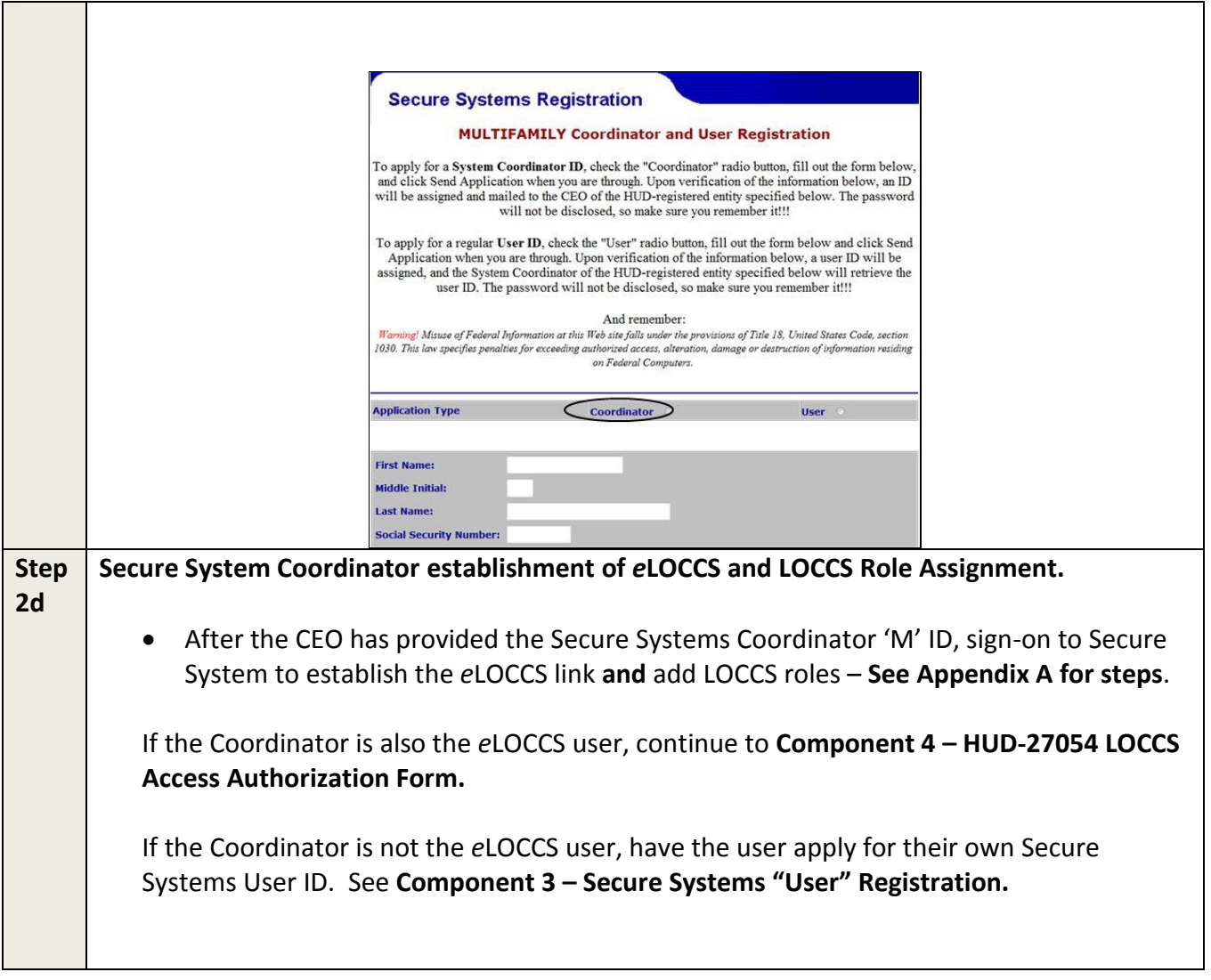

# <span id="page-13-0"></span>**3.3 Component 3 –Secure Systems "User" Registration**

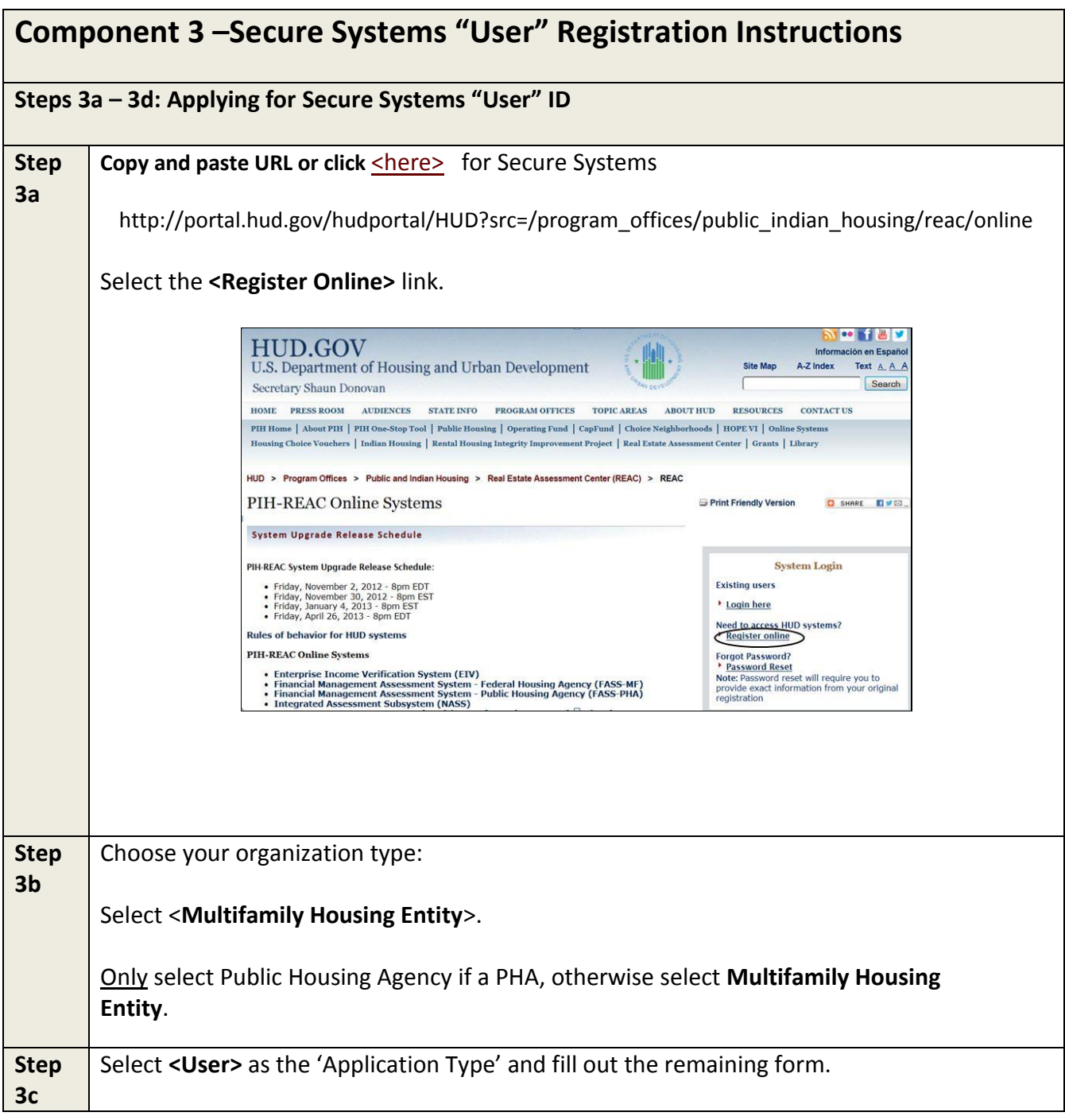

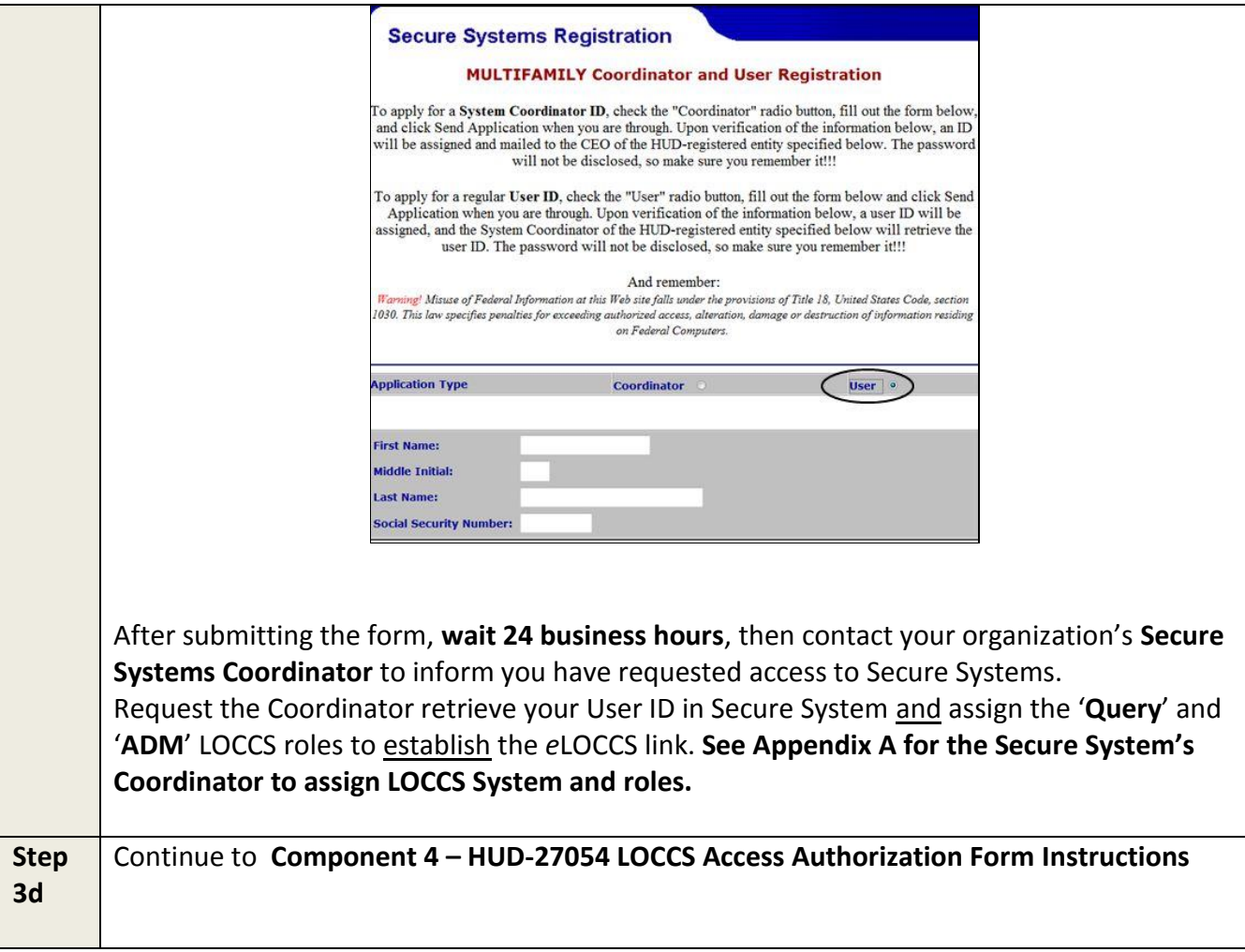

<span id="page-15-0"></span>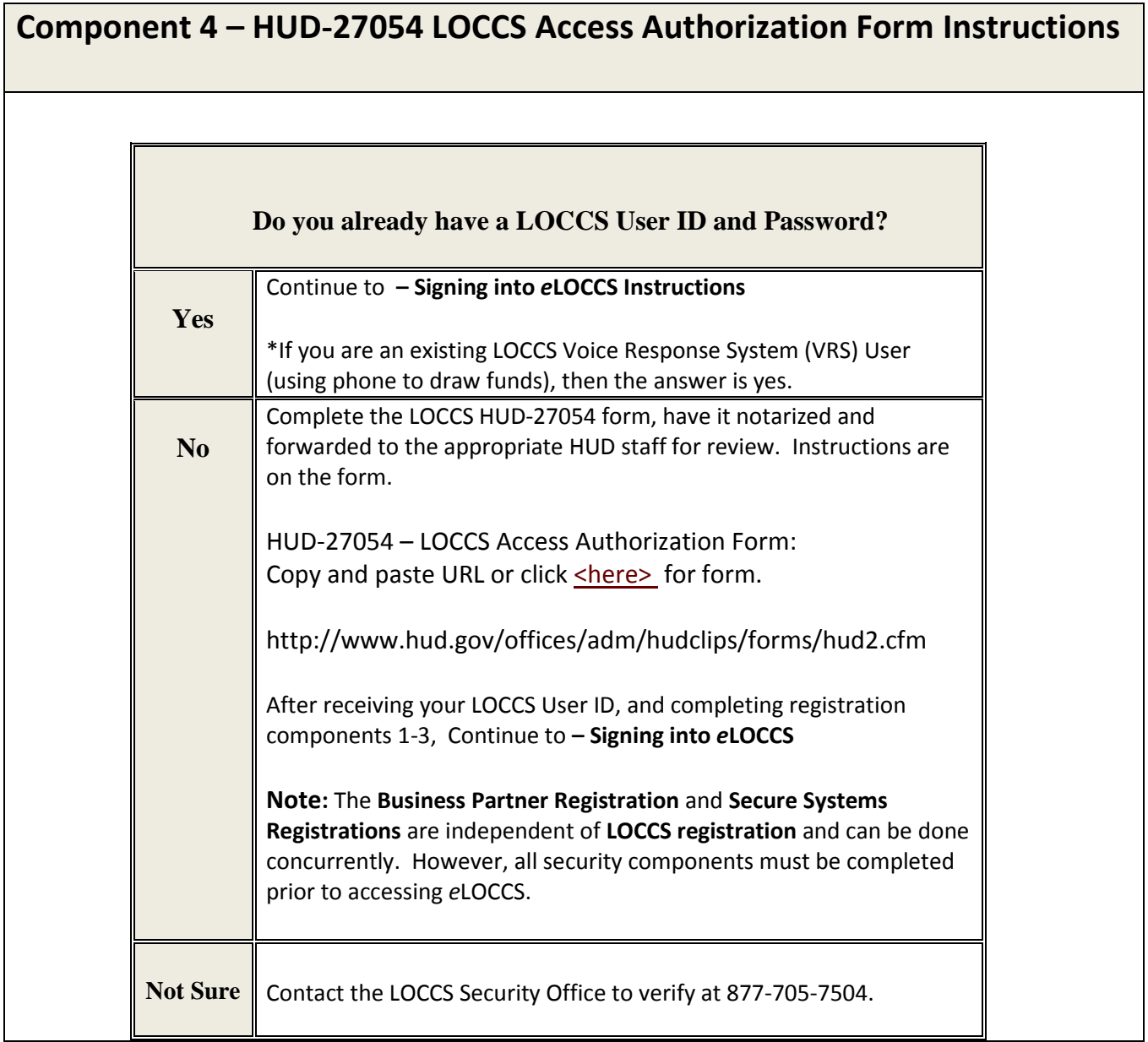

# <span id="page-16-0"></span>**4 Signing Into** *e***LOCCS**

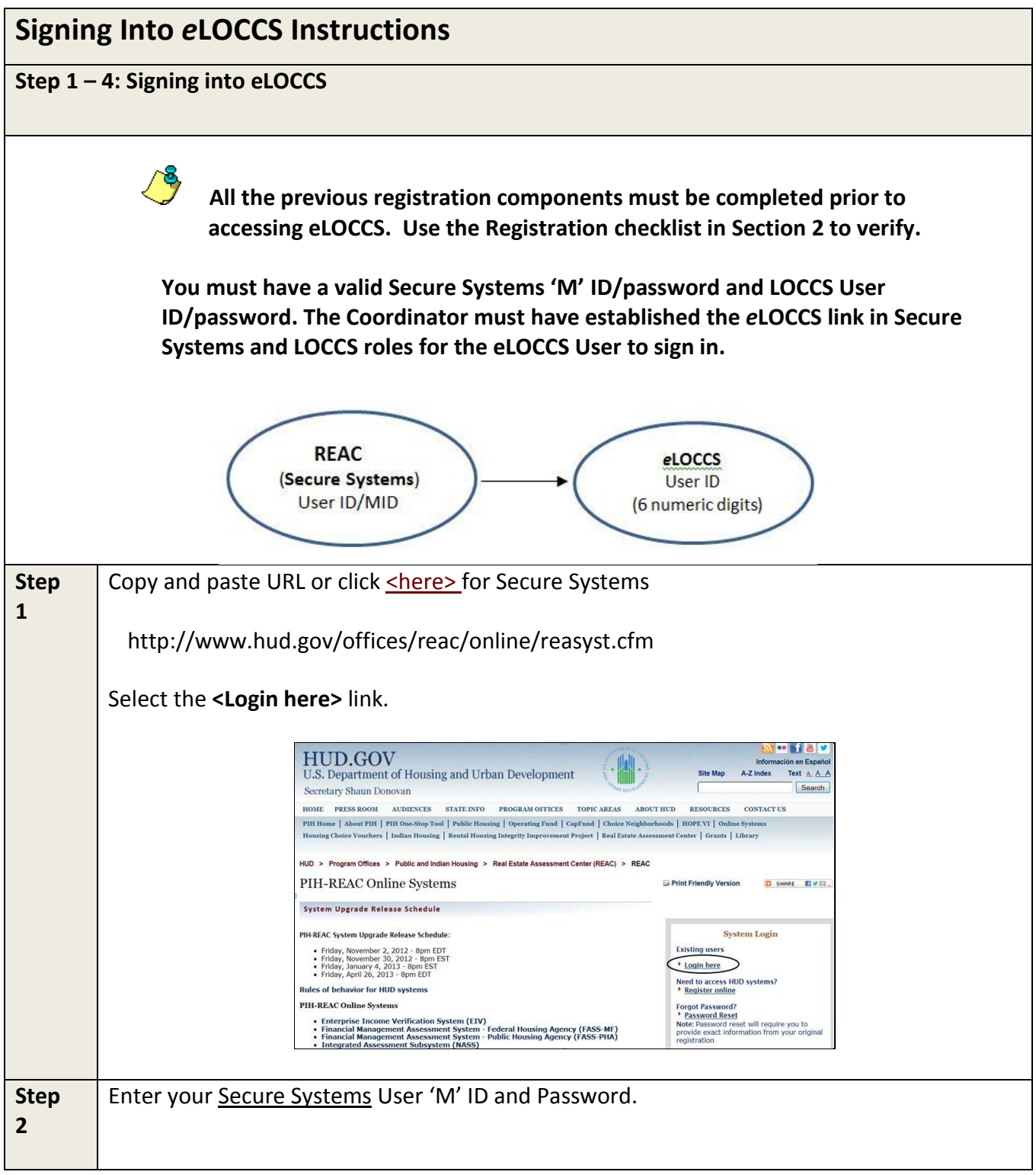

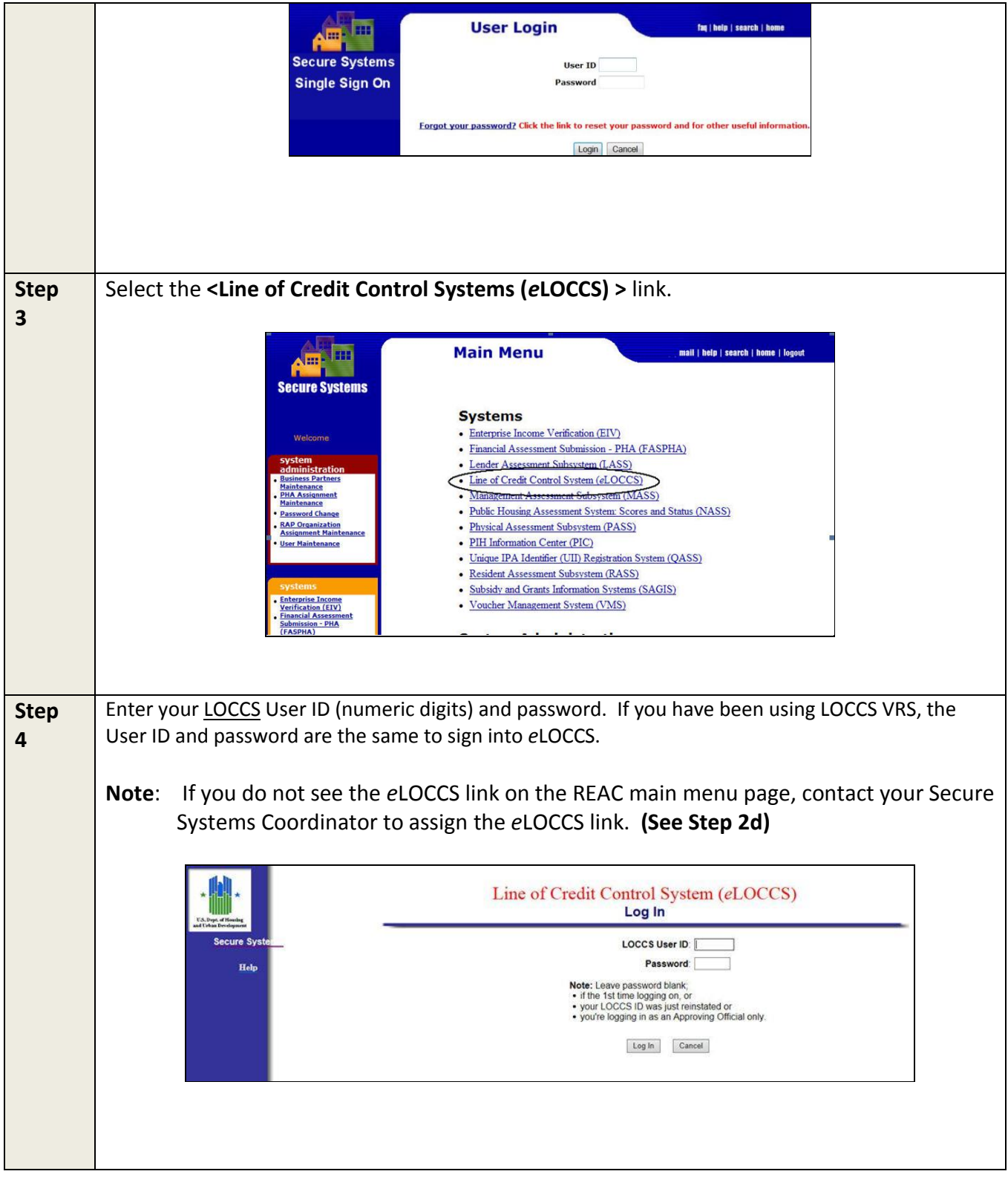

# <span id="page-18-0"></span>**5 Frequently Asked Questions or Issues**

- **Contact the REAC Technical Assistance Center at 1-(888) 245-4860 for the following questions or issues;**
	- **1) I have registered for a Secure Systems Coordinator ID and have not received it.** Ask them to confirm your registration, your organizations address and status of your Secure Systems ID.
	- **2) I mistakenly registered for a Secure Systems User ID instead of a Coordinator ID.** Contact the REAC Technical Assistance Center on how to resolve.
	- **3) I may have registered for a Secure Systems ID in the past, but I'm not sure.** The REAC Technical Assistance Center will be able to research that.
	- **4) I don't know who the Secure Systems Coordinators are for my organization.** The REAC Technical Assistance Center will be able to help you with that.
- **Contact your organizations Secure Systems Coordinator for the following questions or issues;**
	- **1) I have registered for a Secure Systems User ID and have not received it.**  Ask your Coordinator to retrieve your User ID and establish the *e*LOCCS link/roles. If you do not know your System Coordinator, contact REAC Technical Assistance Center.
	- **2) I am a Secure Systems User and do not see the** *e***LOCCS link after I sign in.**  The Coordinator has not assigned the LOCCS – Query and ADM Roles. Contact your Coordinator to assign these roles. Refer them to **Appendix A** if necessary.
	- **3) I click on a program area in** *e***LOCCS, and the main menu is blank.** Verify with your Coordinator that LOCCS – Query and Administration roles are assigned. Refer them to **Appendix A** if necessary.
- **I use the HUD telephone Voice Response System (VRS) to draw funds, do I need to register for an** *e***LOCCS ID?**

No - Your log in credentials used on the HUD VRS, telephone system will be the same used to signing into *e*LOCCS.

 **If you are a Secure Systems Coordinator;** And need help in either retrieving a User ID to assign LOCCS roles, or actually assigning those roles, refer to **Appendix A**.

## **Anything Else?**

Call the **LOCCS Help Desk** at 571-766-2916 or email [eLOCCS@HUD.GOV](mailto:eLOCCS@HUD.GOV) with your question.

# <span id="page-19-0"></span>**Appendix A -** *e***LOCCS and Role Assignment Steps for Coordinator**

**A Secure System Coordinator** has the system administrative responsibility of first assigning the LOCCS **COR** (Coordinator) - <Action>, and then the **QRY** (Query) and **ADM** (Administrator)- <Roles> to themselves before assigning QRY and ADM roles to users.

# **Step I. Secure Systems Coordinator assignment of LOCCS System:**

Copy and paste URL or click [<here>](http://www.hud.gov/offices/reac/online/reasyst.cfm) for Secure Systems

http://www.hud.gov/offices/reac/online/reasyst.cfm

Select the **<Login here>** link, sign in with your Secure System Coordinator 'M' ID and proceed to the Secure Systems Main Menu.

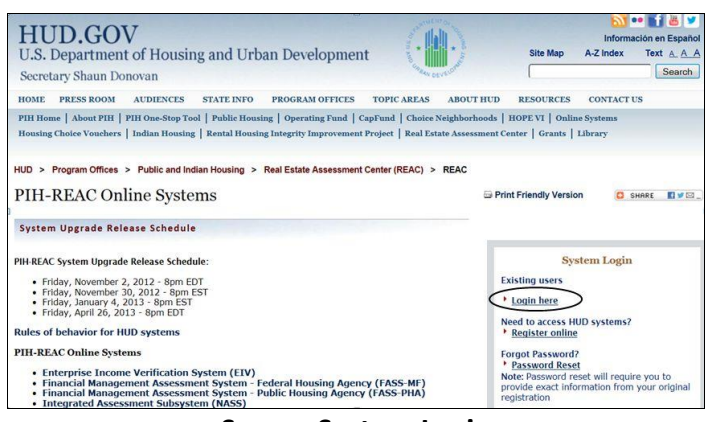

**Secure System Login**

A. From the **Secure Systems Coordinator Main Menu**, Select **User Maintenance**. (Figure 1).

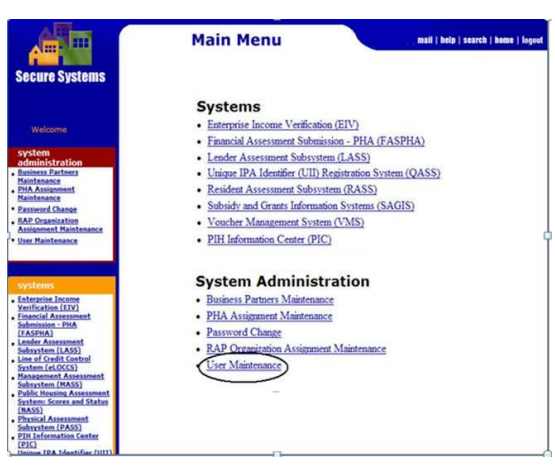

 **Figure 1 - Secure Systems Main Menu**

B. Enter your Secure Systems Coordinators 'M' ID in the **Search by User ID** section and click **<(S)earch for User**> button. Figure 2

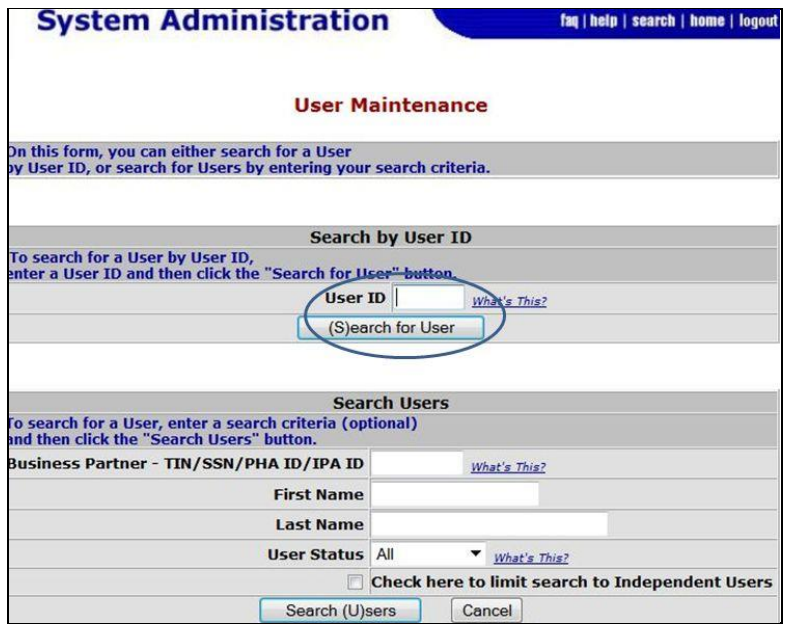

**Figure 2. User Maintenance and Search for User by ID** 

C. On the Maintain User Profile Select <**Choose a Function**> , then

Select <**Maintain User Profile – Actions**> and submit. (Figure 3).

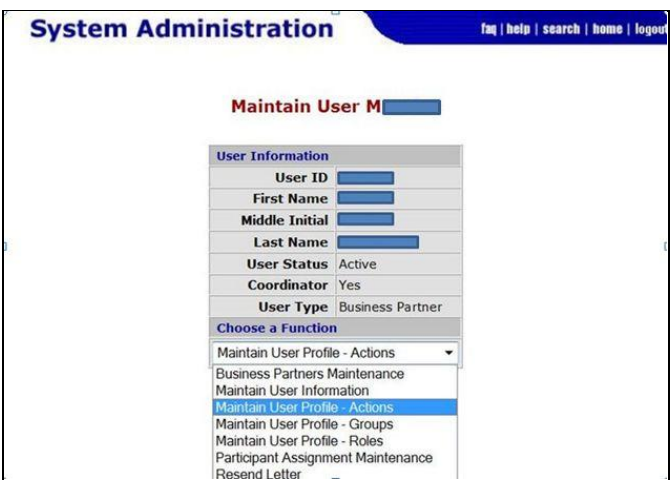

**Figure 3. Maintain User Profile – Actions** 

D. From the **Assign/Unassign Actions** page, mark the <**LOCCS COR-Coordinator**> check boxes and click Assign/Unassign Actions. Figure 4

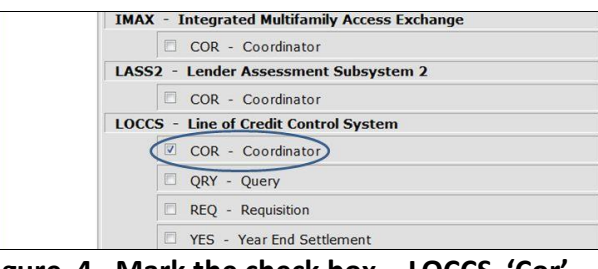

**Figure 4. Mark the check box - LOCCS 'Cor'** 

E. Click <OK> to confirm action. The eLOCCS link will appear on the left menu bar of Secure Systems and on the REAC Main Menu Page. Continue to Step 2.

# **Step II. Assignment of Roles to** *e***LOCCS User:**

After the Secure Systems Coordinator has assigned the **LOCCS COR-Coordinator <action>**  to themselves in Step I, LOCCS 'ADM' and 'Query' <Roles> must also be assigned to each Secure Systems User that needs to access *e*LOCCS. This includes the Coordinator. If the Coordinator is also an eLOCCS User, they should assign the LOCCS QRY and ADM roles to themselves too.

*\*To retrieve a Secure Systems User ID that have registered, enter the user's name information in the Search Users' section.* Figure 3.

A. From the Main Menu, select <**User Maintenance**>. (Figure 1).

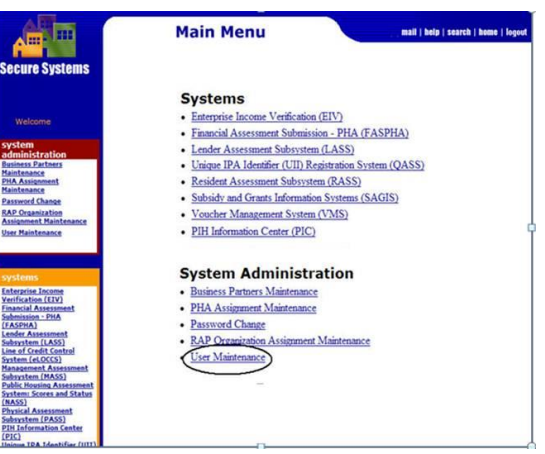

 **Figure 1 - Secure Systems Main Menu**

B. From the User Maintenance Screen, enter the Secure Systems User 'M' ID in the **Search by User ID** section and click **<(S)earch for User**> button. Figure 2.

*\*If you don't know the User's 'M' ID, enter the user name information in the Search Users' section.* Figure 3.

Then click the appropriate **<Search for User**> button to display the User profile page.

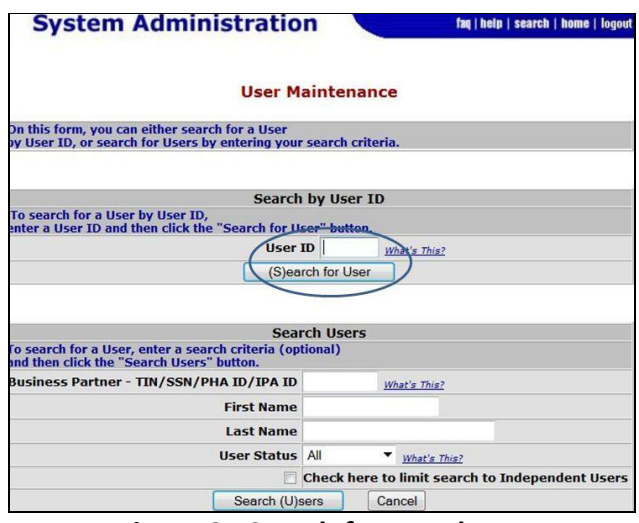

**Figure 2. Search for User by ID**

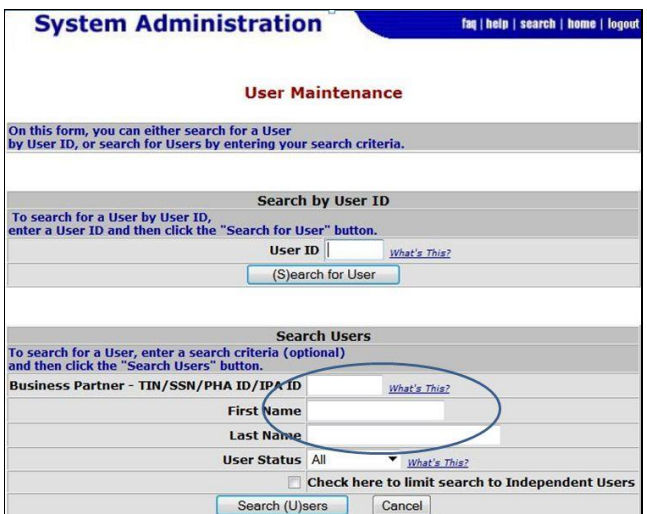

 **Figure 3 - Search for User by Name Information**

C. From the User Profile page, select <**Choose a Function**> and choose '**Maintain User Profile - Roles**' and submit. Figure 4.

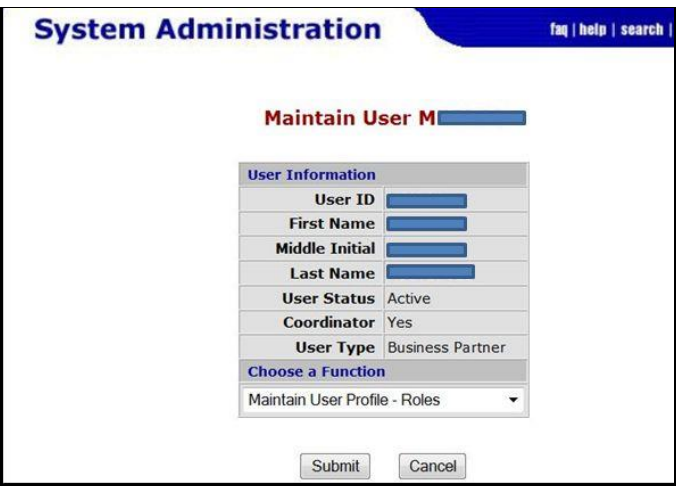

**Figure 4. Select Maintain User Profile - Roles**

Under the LOCCS system, mark the '**QRY**' and '**ADM**' check boxes and confirm role changes. Figure 5

Inform the user that you have successfully assigned the LOCCS system/roles and to sign into Secure System to access *e*LOCCS. **See Section 4.**

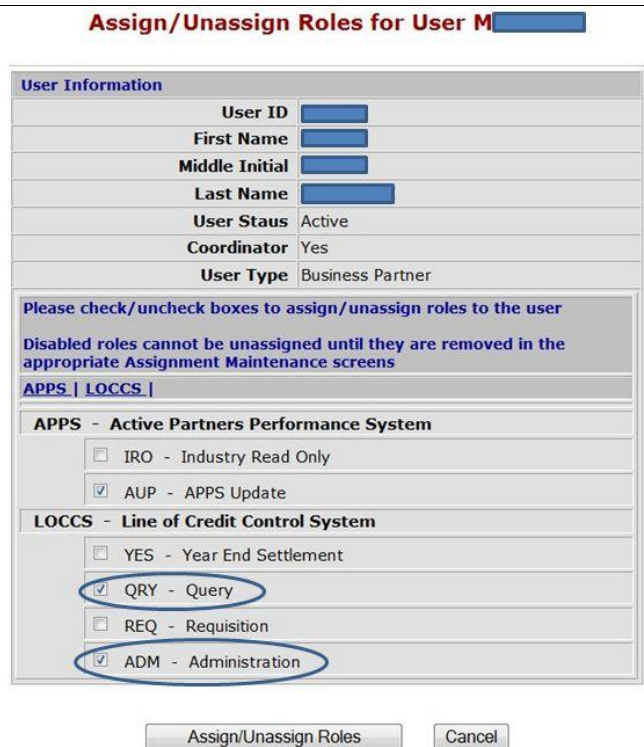

**Figure 5. Add LOCCS Roles - Mark 'Qry" and 'ADM' - Roles**

**IF YOU NEED HELP** or have questions regarding any registration component, please call the **LOCCS Help**  Desk at 571-766-2916 or email **eLOCCS@HUD.GOV** with questions.

**IF YOU NEED HELP** or have questions about your **Secure Systems ID**, please contact the Contact REAC Technical Assistance at 1-888-245-4860.